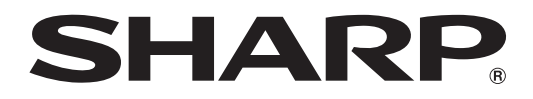

取扱説明書 インフォメーションディスプレイ

# 形名 **PN-465 PN-H465**

お買いあげいただき、まことにありがとうございました。

この取扱説明書をよくお読みのうえ、正しくお使いください。

● ご使用の前に「安全にお使いいただくために」(3ページ)を必ずお読みください。

●この取扱説明書は、保証書とともにいつでも見ることができるところに必ず保管してください。

付

# **もくじ**

#### はじめに

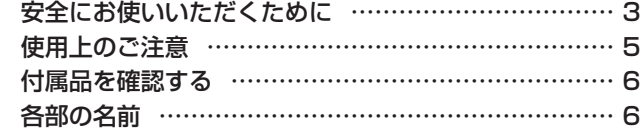

## 設置と接続

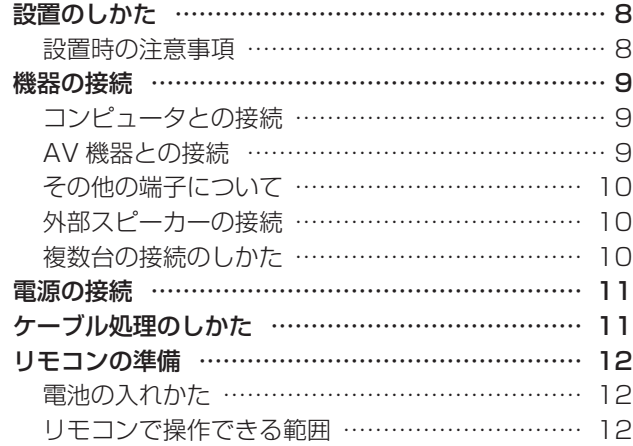

### 基本操作と設定

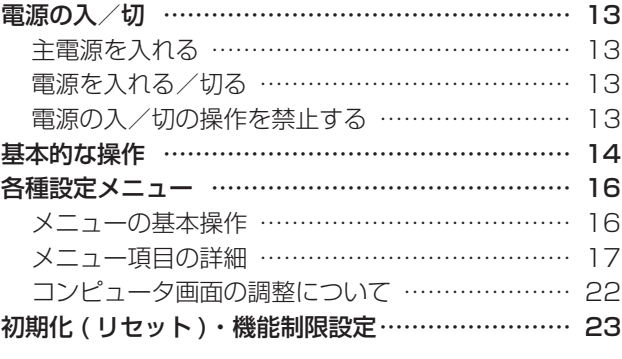

## コンピュータでの制御

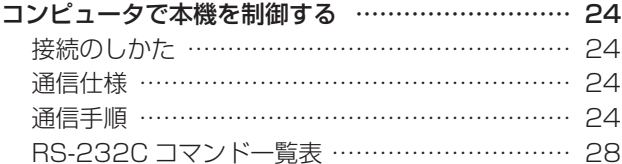

#### 付録

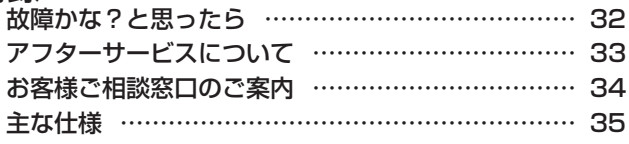

高調波電流規格 JIS C 61000-3-2 適合品

## 電波障害に関するご注意

この装置は、情報処理装置等電波障害自主規制協議会(VCCI)の基準に基づくクラス A 情報技術装置です。この装置を 家庭環境で使用すると電波妨害を引き起こすことがあります。この場合には使用者が適切な対策を講ずるよう要求される ことがあります。

取扱説明書に従って正しい取り扱いをしてください。 ※ この製品をラジオ、テレビジョン受信機から十分に離してください。 ※ この製品とラジオ、テレビジョン受信機を別のコンセントに接続してください。

## お願い

- ※ この製品は厳重な品質管理と検査を経て出荷しておりますが、万一故障または不具合がありましたら、お買いあげの販売店 またはもよりのお客様ご相談窓口までご連絡ください。
- ※ お客様もしくは第三者がこの製品の使用を誤ったことにより生じた故障、不具合、またはそれらに基づく損害については、 法令上の責任が認められる場合を除き、当社は一切その責任を負いませんので、あらかじめご了承ください。
- ※ TFT カラー液晶パネルは、非常に精密度の高い技術で作られておりますが、画面の一部に点灯しない画素や常時点灯する画 素が存在する場合があります。また、見る角度によっては、色のムラや明るさのムラが生じる場合がありますが、いずれも 本機の動作に影響を与える故障ではありませんので、あらかじめご了承ください。
- ※ 同じ画像を長時間表示させないでください。残像現象が起こる場合があります。
- 残像現象は、動画等を表示することで、徐々に軽減されます。
- ※ 本機の廃棄については、各自治体の廃棄ルールに従ってください。
- ※ この製品は付属品を含め、改良のため予告なく変更することがあります。

# **安全にお使いいただくために**

この取扱説明書には、安全にお使いいただくためのいろいろな表示をしています。 その表示を無視して、誤った取り扱いをすることによって生じる内容を「警告」「注意」に区分しています。内容をよく理解し てから本文をお読みください。

図記号の意味 (図記号の一例です。)

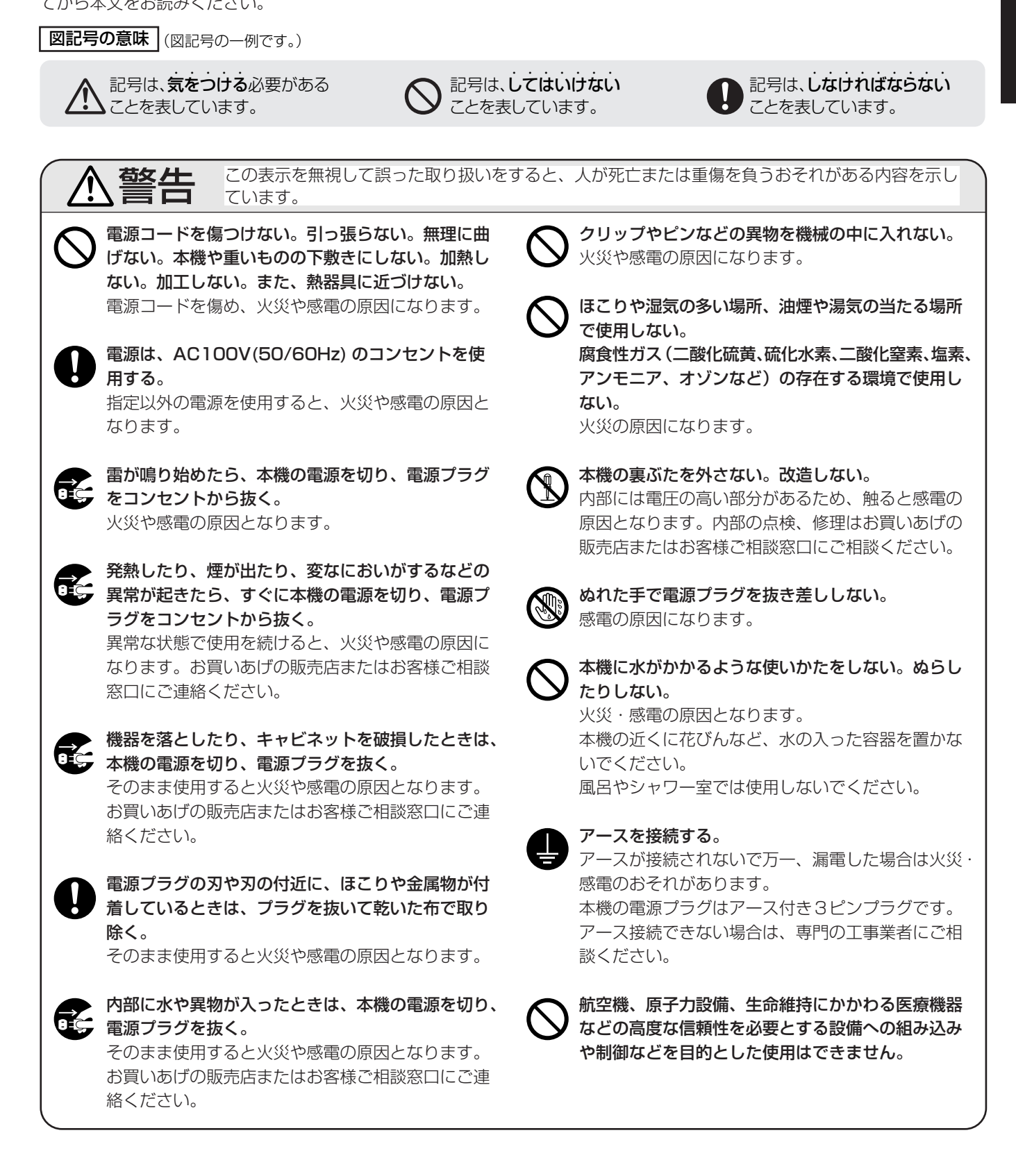

# 安全にお使いいただくために

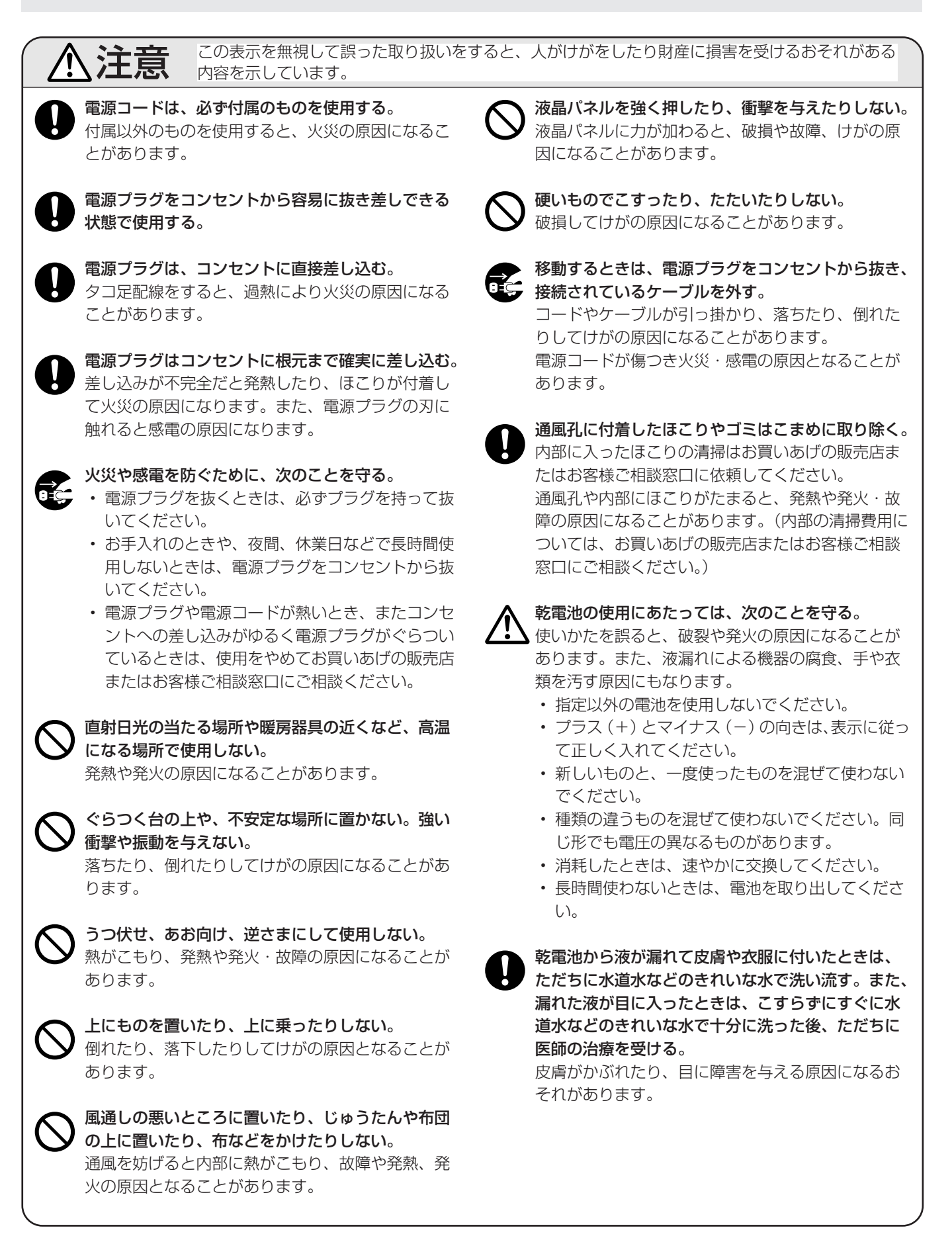

**4**

# **使用上のご注意**

#### お手入れのしかた

必ず主電源スイッチを切り、コンセントから電源プラグを抜 いてから行ってください。

#### ◆キャビネットの部分

- 汚れは柔らかい布で軽くふきとってください。
- 汚れがひどいときは、水で薄めた中性洗剤にひたした布を よく絞ってふきとり、乾いた布で仕上げてください。
- ベンジン、シンナーなどは、使わないでください。変質し たり、塗料がはげることがあります。
- 殺虫剤など、揮発性のものをかけないでください。また、 ゴムやビニール製品などを長時間接触させたままにしない でください。変質したり、塗料がはげるなどの原因となり ます。

#### ◆液晶パネルの部分

- 液晶パネルの表面は、柔らかい布(レンズクリーナーやガー ゼなど)で軽くからぶきしてください。硬い布でふいたり、 強くこすったりすると、表面に傷がつきますのでご注意く ださい。
- 指紋など油脂類の汚れがひどい場合は、水にひたした布を よく絞ってふきとり、乾いた柔らかい布で仕上げてくださ  $\cup$
- 液晶パネルにほこりがついた場合は、市販の静電気除去ブ ラシ(除じん用ブラシ)をお使いください。
- 液晶パネルの保護のため、ほこりのついた布、しめった布 や化学ぞうきんでふきとらないでください。

#### 電磁波妨害に注意してください

• 本機の近くで携帯電話などの電子機器を使うと、電磁波妨 害などにより機器相互間での干渉が起こり、映像が乱れた り雑音が発生したりすることがあります。

#### 周囲温度は 0℃~ 40℃の範囲内でご使用ください

#### 低温になる部屋(場所)でご使用の場合

- ご使用になる部屋(場所)の温度が低い場合は、画像が尾 を引いて見えたり、少し遅れたように見えることがありま すが、故障ではありません。常温に戻れば回復します。
- 低温になる場所には放置しないでください。キャビネット の変形や故障の原因となります。

#### 直射日光・熱気は避けてください

- 異常に温度が高くなる場所に放置すると、キャビネットが 変形したり、故障の原因となることがあります。
- キャビネットや部品に悪い影響を与えますので直射日光が 当たる場所や熱器具の近くに置かないでください。

#### 急激な温度差がある部屋(場所)でのご使用は避けてください

• 急激な温度差がある部屋(場所)で使用すると、画面の表 示品位が低下する場合があります。

#### 長時間ご使用にならないとき

- 長時間ご使用にならないときは、安全のため必ず電源プラ グをコンセントから抜いてください。
- 長時間使用しないと機能に支障をきたす場合がありますの で、ときどき電源を入れて作動させてください。

#### 海外では使用できません

• 本機を使用できるのは日本国内だけです。 This product is designed for use in Japan only and cannot be used in any other country.

#### 結露 (つゆつき) について

• 本機を寒い場所から暖かい場所へ移動させたときや、暖房 などで室温が急に上がったときなど、本機の表面や内部に 結露が起こる場合があります。結露が起きた場合は、結露 がなくなるまで電源を入れないでください。故障の原因と なります。(結露を防ぐためには、徐々に室温を上げてく ださい。)

#### 使用が制限されている場所

• 航空機の中など使用が制限または禁止されている場所で使 用しないでください。事故の原因となるおそれがあります。

#### ■蛍光管について

- 本機に使用している蛍光管には、寿命があります。 画面が暗くなったり、チラついたり、点灯しないときは、 お買いあげの販売店またはもよりのお客様ご相談窓口にお 問い合わせください。
- ご使用初期において、蛍光管の特性上、画面にチラツキが 出ることがあります。 この場合、主電源スイッチをいったん切り、5 秒以上たっ てから再度電源を入れ直して、動作を確認してください。

### ■取扱説明書の表記について

- 本書は、PN-465、PN-H465 共通の取扱説明書です。
- 画面表示を含め本書に記載のイラストは説明用のものであ り、実際とは多少異なります。
- 本書に記載している数値は、お客様の環境などにより実際 の数値と異なることがあります。
- 本書では、特に断りのない限り、横長で使用する場合で説 明しています。

## ■商標について

- Microsoft、Windows は、米国マイクロソフト社の米国、 およびその他の国における登録商標です。
- 本製品は、株式会社リコーが製作、販売したリコービット マップフォントを搭載しています。
- そのほか、本書に記載されている会社名や商品名は、各社 の商標または登録商標です。

# **付属品を確認する**

万一、不足のものがありましたら、販売店にご連絡ください。

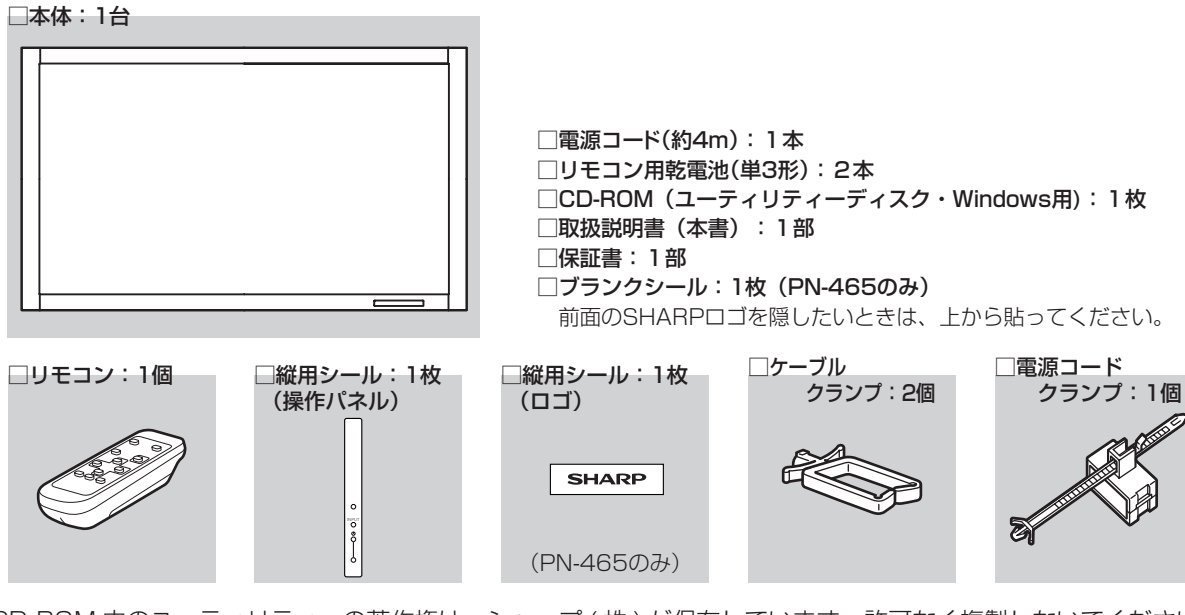

- ※ CD-ROM 内のユーティリティーの著作権は、シャープ ( 株 ) が保有しています。許可なく複製しないでください。 ※ この製品は日本国内向けであり、日本語以外の取扱説明書はありません。
	- This model is designed exclusively for Japan,with manuals in Japanese only.

# **各部の名前**

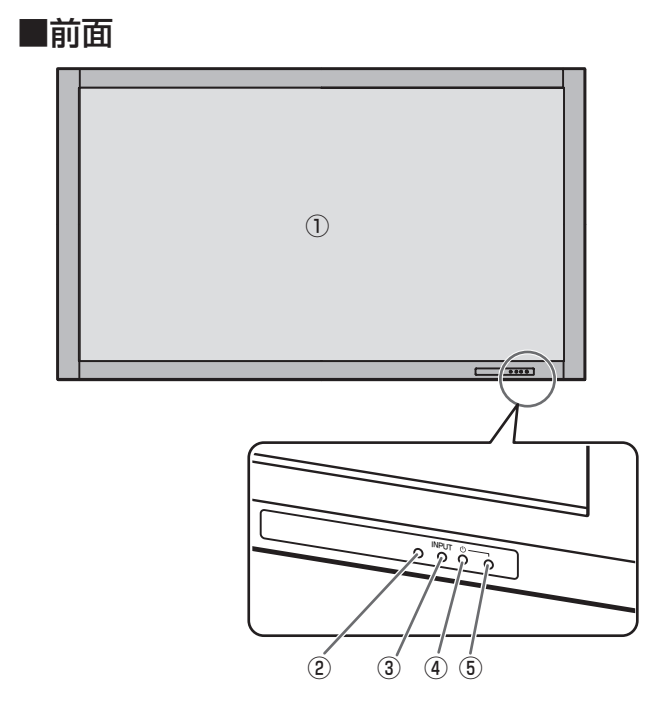

- ① 液晶パネル
- (2) リモコン受光部 (12ページ)
- 3 INPUT (入力切換) スイッチ (14ページ)
- 4 POWER(電源) スイッチ (13ページ)
- ⑤ 電源ランプ(13 ページ)

#### ■こ参考

• 本機前面のスイッチは、ペン先などの先の細いもので操作 してください。

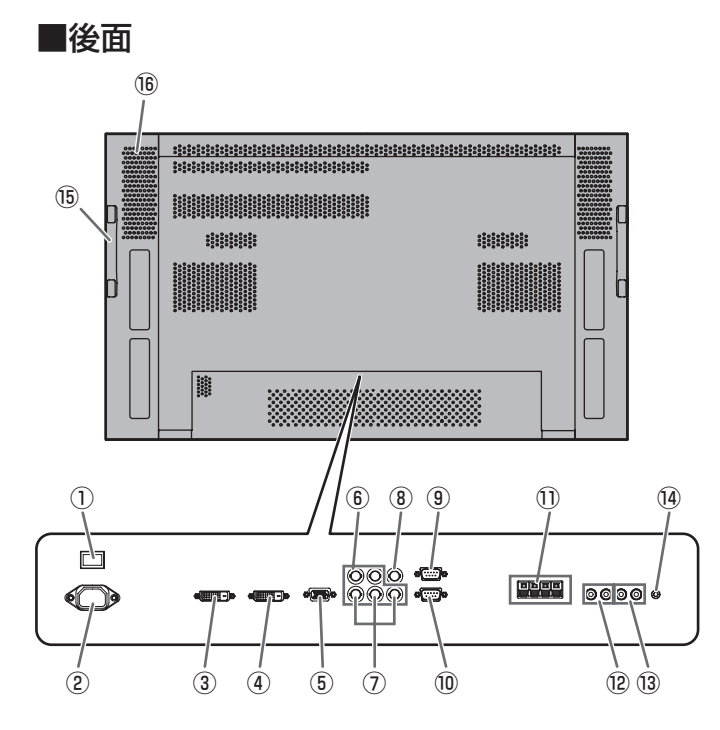

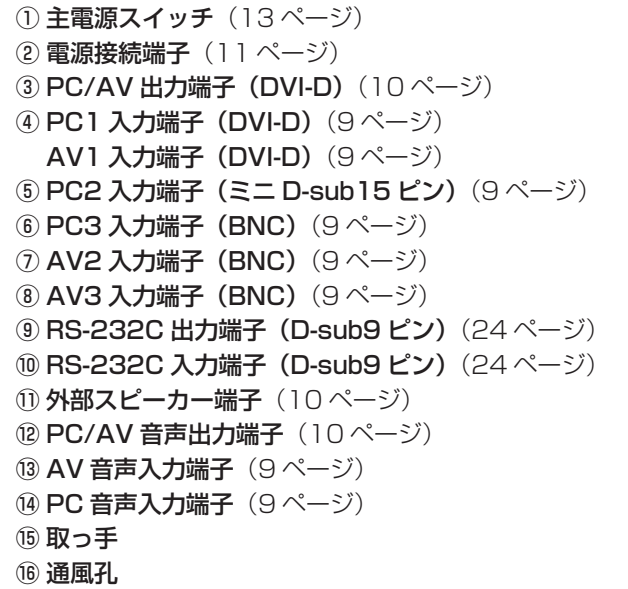

# ■リモコン

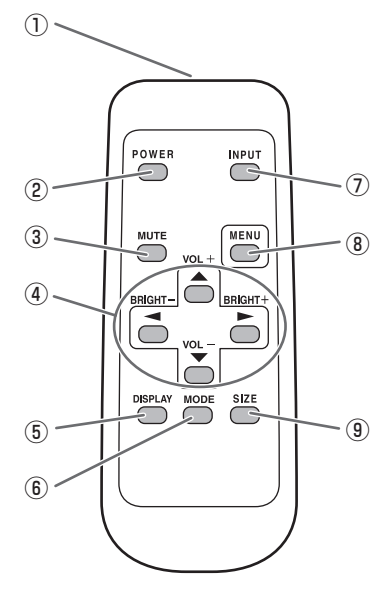

#### ① 発信部

- **(2) POWER(電源) ボタン (13ページ)**
- 3 MUTE(消音) ボタン (14ページ)
- 4 VOL + / (音量調整)ボタン (14ページ) **BRIGHT + / - (バックライト調整) ボタン (14 ページ)** カーソル (▲/▼/ ◀/▶)ボタン
- **5 DISPLAY(状態表示)ボタン (14ページ)**
- **6 MODE(カラーモード切換)ボタン (14ページ)**
- ⑦ INPUT( 入力切換 ) ボタン(14 ページ)
- 8 MENU(メニュー)ボタン (16ページ)
- **(9) SIZE(画面サイズ切換) ボタン(14ページ)**

# **設置のしかた**

# **設置時の注意事項**

- 本機は重量がありますので、設置や取り外し、移動の際は お買いあげの販売店にご相談ください。
- 設置や取り外し、移動の際は、2 人以上で行ってください。
- VESA 規格に準拠したスタンドや取り付け金具が必要です。 VESA ホール以外のネジ穴を設置に使わないでください。
- 移動するときなどは、取っ手と本体底面部を持ってくださ い。液晶パネルに手をかけないでください。破損や故障、 けがの原因になることがあります。
- 本機は水平面に対し垂直に設置してください。傾ける場合 は、下向きに 0°~ 20°までにしてください。
- 本機を壁掛けなどで使用する場合は、特別な技術による工 事が必要です。工事は、専門の取り付け工事業者にご依頼 ください。お客様ご自身による工事は一切行わないでくだ さい。取り付け不備、取り扱い不備による事故、損傷につ いては、当社は責任を負いません。
- 本機は周囲温度 0℃~ 40℃の範囲内でご使用ください。 熱がこもるのを防ぐため、周囲の空間を確保ください。

単位 :cm

※

横長で使用する場合

![](_page_7_Figure_10.jpeg)

縦長で使用する場合

![](_page_7_Figure_12.jpeg)

※ 壁などに接して設置可能ですが、使用中は熱を持ち ます。ご注意ください。変色や変質の原因になる場 合があります。

 ケースに入れて設置するなど空間の確保が困難なときは、 ケースにファンを設けるなど、周囲温度が 0℃~ 40℃に なるよう対処してください。

- 縦長で使用するときは、下記のことをお守りください。故 障の原因となることがあります。
	- 電源ランプを下側に設置してください。
	- 本体設定メニューの「本体設置」を「縦」にしてくださ い。(18 ページ)
- 通風孔をふさがないでください。本機内部の温度が上がる と故障の原因となることがあります。
- 本機を設置した後は転倒防止策を実施することをお勧めし ます。
- 発熱する機器の上に本機を置かないでください。
- 縦長で使用する場合、付属の縦用シールを活用してくださ

![](_page_7_Figure_22.jpeg)

※ 工場出荷時に貼られているシールははがさずに、上から重 ねて貼ってください。リモコン受光部やスイッチをふさが ないように貼ってください。

# **機器の接続**

#### !ご注意

- 接続ケーブルの取り付け/取り外しは、主電源スイッチを 切り、コンセントから電源プラグを抜いてから行ってくだ さい。接続する機器の説明書も併せてご覧ください。
- 接続の際、入力端子と出力端子を間違えないように注意し てください。誤動作や故障の原因になる場合があります。

# **コンピュータとの接続**

![](_page_8_Figure_5.jpeg)

- PC1 入力端子には、市販の信号ケーブル (DVI-D 24 ピン ) で接続します。PC1 入力端子を使うときは、機能切換メ ニューの「DVI 端子選択」を「PC(デジタル)」に設定し てください。(18 ページ)
- PC2 入力端子には、市販の信号ケーブル ( ミニ D-sub 15 ピン ) で接続します。
- PC3 入力端子には、市販の信号ケーブル(BNC)で接続 します。PC3 入力端子を使うときは、機能切換メニュー の「BNC 端子選択」を「PC(アナログ)」に設定してく ださい。(18 ページ)
- PC 音声入力端子には、市販の音声ケーブル ( ミニステレ オジャック ) で接続します。音声ケーブルは抵抗がないも のを使ってください。

#### ■ご参考

- 接続するコンピュータ (グラフィックボード) によっては、 正しく表示されないことがあります。
- 解像度が 1920 × 1080 の画面を PC3(BNC)で表 示させると、簡易表示になる場合があります。この場合、 本機対応の信号タイミング「水平:66.3kHz、垂直: 60Hz、ドット: 148.5MHz | (36 ページ) が入力され ているかどうか、コンピュータ(グラフィックボード)の 設定を確認してください。
- PC2 や PC3 でコンピュータの画面を初めて表示させた ときや、そのコンピュータの設定を変更した後は、画面の 自動調整を行ってください。(22 ページ)
- 機能切換メニューの「セルフアジャスト」が「する」の場合、 自動で画面調整されます。(18 ページ)
- 接続先のコンピュータにセットアップ情報をインストール する場合は付属の CD-ROM 内の Readme ファイルをお 読みください。

# **AV 機器との接続**

![](_page_8_Picture_17.jpeg)

- AV1 入力端子には、市販の信号ケーブル(DVI-D24 ピン) で接続します。AV1 入力端子を使うときは、機能切換メ ニューの「DVI 端子選択」を「AV(デジタル)」に設定し てください。(18 ページ)
- AV2 入力端子には、市販のコンポーネントケーブル (BNC) で接続します。AV2 入力端子を使うときは、機能切換メ ニューの「BNC 端子選択」を「AV (コンポーネント)」 に設定してください。(18 ページ)
- AV3 入力端子には、市販のビデオ映像ケーブル (BNC) で 接続します。
- AV 音声入力端子には、市販の音声ケーブル (RCA) で接続 します。
- AV1 入力端子は、下記の映像信号に対応しています。 1920 × 1080 p @ 50/59.94/60Hz 1920 × 1080 i @ 50/59.94/60Hz 1280 × 720 p @ 50/59.94/60Hz 720 × 576 p @ 50Hz
	- 720 × 480 p @ 59.94/60Hz
	- 640 × 480 p @ 59.94/60Hz

# **その他の端子について**

#### PC/AV 音声出力端子

- AV 音声入力端子または PC 音声入力端子に接続された機 器の音声が出力されます。市販の音声ケーブル(RCA)を 使って、接続機器の音声入力端子に接続します。
- 出力される音声は、入力切換により異なります。 (14 ページ)
- 音量調整(14 ページ)で音量が調整できます。
- 機能切換メニューの「音声出力」で出力される音量を固定 することができます。(18 ページ)
- PC/AV 音声出力端子から出力される音声を、音声調整メ ニューで調整することはできません。

#### PC/AV 出力端子

PC1 や AV1 の映像を HDCP 対応の外部機器に出力できま す。DVI ケーブル(市販品)を使って、複数台を数珠つなぎ する場合などに使います。(右記)

HDCP に対応していない機器に映像を出力することはできま せん。

#### RS-232C 入力/出力端子

市販の RS-232C ストレートケーブルを使ってコンピュータ に接続すると、本機をコンピュータから制御することができ ます。(24 ページ)

# **外部スピーカーの接続**

外部スピーカーには必ずインピーダンス 6 Ω、定格入力 7W 以上のものをお使いください。

![](_page_9_Figure_15.jpeg)

### 1. ツマミを押しながら、ケーブルの先端を穴に差し込む。 2. ツマミを離す。

#### ■こ参考

- +と-、左と右を間違えないよう注意してください。
- +と-をショートさせないでください。

# **複数台の接続のしかた**

本機の PC1/AV1 入力端子と PC/AV 出力端子を使って、本 機を複数台(最大 5 台)数珠つなぎすることができます。

#### 接続例

![](_page_9_Figure_23.jpeg)

### ■こ参考

- 接続するケーブルの長さや周囲の環境などにより、画質が 劣化することがあります。
- 入力モードが PC1/AV1 以外のとき、画面が正しく表示 されない場合があります。その場合は、数珠つなぎしてい るディスプレイすべての電源を入れ直してください。

# **電源の接続**

#### 1ご注意

• 電源コードは必ず付属のものを使用してください。

![](_page_10_Picture_3.jpeg)

## アースを接続する。

**警告** 災・感電のおそれがあります。 アースが接続されないで万一、漏電した場合は火 本機の電源プラグはアース付き3ピンプラグです。 アースが接続できない場合は、専門の工事業者に ご相談ください。

![](_page_10_Picture_6.jpeg)

#### 電源は、AC100V(50/60Hz)のコンセントを使用 してください。

**注意** 指定以外の電源を使用すると、火災の原因になること があります。

1. 主電源スイッチを「切」にする。

2. 電源コード(付属)を電源接続端子に差し込む。

3. 電源コード(付属)のプラグをコンセントに差し込む。

![](_page_10_Picture_12.jpeg)

# **ケーブル処理のしかた**

![](_page_10_Figure_15.jpeg)

ディスプレイ後面に接続したケーブルは、ケーブルクランプ (付属)を使ってまとめることができます。

### 1ご注意

• 事前にケーブルクランプ取り付け位置を確認してくださ い。取り付けたケーブルクランプを抜くことはできません。

## ■電源コードクランプの取り付け

電源コードクランプ(付属)で電源コードを固定して、電源コー ドの抜けを防ぐことができます。

- 1. 電源コードクランプ(付属)を丸く空いている方が下にな るようにして電源コードに取り付ける。
- 2. 電源コードクランプ取り付け部に、バンド部の先端を差し 込む。
- 3. バンド部の下側を押さえながら、固定部を電源端子の方へ 押しあげる。

# **リモコンの準備**

# **電池の入れかた**

1. カバーを軽く押し下げ、矢印の方向へ押す。

![](_page_11_Picture_3.jpeg)

- 2. 付属の乾電池(単 3 形× 2 本)をリモコンに入れる。 リモコン内部の表示に従って、プラス (+) とマイナス (-) の向きを正しく入れてください。
- 3. カバーを元に戻す。

### ■ご参考

- 付属の乾電池(単3形×2本)は保管状態により短期間 で消耗することがありますので、早めに新しい乾電池(市 販品)と交換してください。
- 長期間使用しないときは、乾電池をリモコンから取り出し ておいてください。
- 電池は、マンガン乾電池またはアルカリ乾電池を使用して ください。

# **リモコンで操作できる範囲**

リモコン受光部から約 5m、上下左右に約 10°以内です。

![](_page_11_Figure_12.jpeg)

## ■ご参考

- 落としたり、踏んだりして衝撃を与えないでください。故 障の原因になります。
- 水にぬらしたり、湿度の高い所に置いたりしないでくださ い。
- リモコン受光部に直接日光や強い照明が当たっているとリ モコンが動作しにくくなります。
- リモコンと本体のリモコン受光部との間に障害物がある と、操作できないことがあります。
- 電池が消耗してくると、操作できる距離が徐々に短くなり ます。早めに新しい電池に交換してください。
- 蛍光灯などが近くにある場合は、動作しにくいことがあり ます。
- エアコンやステレオコンポなど、他の機器のリモコンと同 時に使用しないでください。

# **電源の入/切**

#### 1ご注意

• コンピュータや再生機器と接続している場合、本機の電源 を入れた後に、コンピュータや再生機器の電源を入れてく ださい。

# **主電源を入れる**

![](_page_12_Picture_4.jpeg)

主電源が「切」の場合、POWER(電源)ボタンで電源を入 れることはできません。

# **電源を入れる/切る**

リモコンの POWER( 電源 ) ボタンを押すたびに、電源を 入/切することができます。

![](_page_12_Figure_8.jpeg)

電源ランプ

![](_page_12_Picture_249.jpeg)

#### ご注意

• 電源の切/入は、必ず約 5 秒以上の間隔を空けてください。 間隔が短いと、故障や誤動作の原因になります。

### ■ご参考

- 入力信号待機状態のときに POWER(電源)ボタンを押す と、電源待機状態になります。
- 本体の POWER (雷源) スイッチを押しても、雷源を入/ 切できます。
- スケジュールを設定すると、電源待機状態の電源ランプは、 赤色とオレンジ色の交互に点滅します。

## 時計の設定について

• 初めて電源を入れたときなど、時刻が設定されていな いときは、日時設定の画面が表示されます。日付と時 刻を設定してください。

![](_page_12_Picture_250.jpeg)

① で項目を選び、 で数値を変 える。

② へ へ で 「設定」を選び、MENU を押す。

- 必ず日付と時刻を設定してください。
- 日時設定の画面は約 15 秒操作がないと消えます。日時設 定の画面が消えたときは、機能切換メニューの「日付・ 時刻設定」で設定できます。

#### ■こ参考

• 主電源が切れた状態が約 1 週間 \* 続くと、時計が止ま ります。その場合は、電源を入れたときに日時設定の 画面が表示されますので、日付と時刻を設定してくだ さい。(\* 目安です。本機の状態により異なります。)

# **電源の入/切の操作を禁止する**

誤操作などで電源が切れないよう、電源の入/切の操作を禁 止することができます。特別機能メニューの「調整ロック」 を「2」に設定します。(23 ページ)

# **基本的な操作**

![](_page_13_Picture_1.jpeg)

#### ① INPUT( 入力切換 )

メニューが表示されます。 ← で入力モードを選び ← で決定します。

※本体の INPUT (入力切換) スイッチを押しても、入力端 子を切り換えることができます。

![](_page_13_Picture_347.jpeg)

※1 「DVI 端子選択」で使用する端子を選びます。(18ページ) ※2 「BNC 端子選択」で使用する端子を選びます。(18ページ)

#### ② MUTE( 消音 )

音声を一時的に消します。 もう一度押すと元の音量に戻ります。

#### ③ MENU( メニュー表示 )

メニューが表示されます。

メニューについて詳しくは 16 ページを参照してください。

#### $\overline{4}$  VOL + $\angle$  - (音量調整)

メニューが表示されていないときに、← や 下を押すと音量 メニューが表示されます。

![](_page_13_Picture_14.jpeg)

## ← やーで音量を調整します。

※ 音量メニューを表示したあと、約 4 秒間何も操作しないと 通常画面に戻ります。

#### **(6) BRIGHT +/- (バックライト調整)**

メニューが表示されていないときに、こつやこつを押すと明る さメニューが表示されます。

![](_page_13_Picture_19.jpeg)

#### ● や● で明るさを調整します。

※ 明るさメニューを表示したあと、約 4 秒間何も操作しない と通常画面に戻ります。

#### ⑥ SIZE( 画面サイズ切換 )

メニューが表示されます。 へて画面サイズを選びます。 (15 ページ)

#### ⑦ DISPLAY( 状態表示 )

ディスプレイの各情報を確認することができます。もう一度 押すと、または約 15 秒後に自動的に表示が消えます。

![](_page_13_Picture_348.jpeg)

## **(8) MODE(カラーモード切換)**

押すたびに以下の順でカラーモードを切り換えます。

#### 標準→あざやか→ sRGB →標準…

• 「sRGB」は、PC 系入力時のみ。 sRGB とは、IEC(International Electrotechnical Commission)が規定した色再現性の国際規格です。液晶 の特性を考慮した色変換が行われ、原画像に基づいた色合 いでの表現になります。

# ■画面サイズ切換について

入力信号によっては、画面サイズを切り換えても表示が変わらない場合があります。

![](_page_14_Picture_130.jpeg)

※:画面解像度が 1600 × 1200 の場合、「DotbyDot」を選んでも「ノーマル」で表示されます。

■ご参考

- 営利目的、または、公衆に視聴させることを目的として、喫茶店、ホテル等において、本機の画面サイズ切換機能等を利用して、 画面の圧縮や引き伸ばしなどを行うと、著作権法上で保護されている著作者の権利を侵害する恐れがありますので、ご注意 ください。
- エンラージ時は、画面サイズが「ワイド」に固定されます。
- 2 画面表示時は、画面サイズを変えることはできません。
- オリジナル映像 ( 外部機器から入力されたテレビ放送やビデオソフトなどの映像 ) の画面比率と異なる画面サイズを選択す ると、本来の映像とは見えかたが変わります。
- ワイド映像でない通常 (4:3) の映像を、画面サイズ切換機能を利用して画面いっぱいに表示すると、画像周辺部分が一部 見えなくなったり、変形して見えます。制作者の意図を尊重したオリジナルな映像をご覧になるときは、画面サイズを「ノー マル」にしてください。
- 市販ソフトによっては、字幕など画像の一部が欠けることがあります。このようなときは、画面サイズ切換機能で最適なサ イズに切り換えてください。このとき、ソフトによっては画面の端にノイズや曲がりが生じることがありますが、故障では ありません。
- オリジナル映像のサイズによっては、画面の端に黒い帯が残る場合があります。

# **各種設定メニュー**

# **メニューの基本操作**

映像・音声などの調整や各種機能の設定をすることができま す。ここではメニューの使いかたについて説明します。各項 目の詳細は、17 ~ 19 ページをご覧ください。

# ■操作例

(映像調整メニューの「コントラスト」を調整する。)

1. MENU<br>1. ––
を押し、メニュー画面を表示する。

![](_page_15_Picture_6.jpeg)

5. MENUを 2回押し、メニュー画面を閉じる。

## ■ご参考

• メニュー画面は、入力信号の種類により内容が異なります。 • 約 15 秒間何も操作しないと、メニュー画面は自動的に閉 じます。(「日付・時刻設定」、「スケジュール」は約 4 分)

# ■メニューの見かた

![](_page_15_Figure_11.jpeg)

① メニュー名

② 入力モード

③ 選択中の項目(ハイライト表示)

④ 入力信号の画面解像度など

### ■ご参考

• 選択できない項目(現在の入力信号で動作しない機能など) は灰色で表示されます。

# **メニュー項目の詳細**

メニュー画面は、入力信号の種類により内容が異なります。

#### ■画面調整 (PC2/PC3)

### 自動調整

現在入力されている映像信号を使って、「クロック」「フェー ズ」「水平位置」「垂直位置」を自動的に調整します。 を押すと実行されます。PC2 入力端子や PC3 入力端 子を使ってコンピュータの画面を初めて表示させるときや、 そのコンピュータの設定を変更した後には、自動調整を行っ てください。(22 ページ)

#### クロック

該当映像のサンプリングクロックの周波数を調整します。 縦じま状のちらつきがあるときに調整してください。 調整用パターン(22 ページ)を利用するときは、調整用パ ターンに縦じま状のノイズが出ないように調整してくださ  $\bigcup_{\alpha}$ 

#### フェーズ

該当映像のサンプリングクロックの位相を調整します。 細かな文字などを出したときにコントラストがつかなかった り、映像の端にちらつきが出るときに調整してください。 調整用パターン(22 ページ)を利用するときは、調整用パ ターンに横じま状のノイズが出ないように調整してくださ い。

※ 「フェーズ」の調整は、「クロック」を正しく調整したあ と行ってください。

#### 水平位置

映像の左右の位置を調整します。

#### 垂直位置

映像の上下の位置を調整します。

#### リセット

画面調整メニューの各項目値を、工場出荷時に戻します。 「する」を選び、MENUを押してください。

#### ■映像調整

#### 自動調整(PC2/PC3)

現在入力されている映像信号を使って、「コントラスト」「黒 レベル」を自動的に調整します。

を押すと実行されます。

## コントラスト

映像の明るさを調整します。

#### 黒レベル

映像信号の全体的な明るさを調整します。

#### 色あい(AV 系入力時)

肌色を調整します。+方向で緑色に、-方向でマゼンタ色 になる方向に色相を調整します。

色の濃さ(AV 系入力時)

色の濃さを調整します。

#### 画質

画像のシャープさを調整します。

#### 詳細設定(AV 系入力時)

より細かな調整ができます。(21 ページ)

#### カラーモード

画面のカラーモードを切り換えます。リモコンで切り換え ることもできます。(14 ページ) ※ 「sRGB」は PC 系入力時のみ。詳細は 14 ページをご覧 ください。

#### 色温度

- 調整しない ...... 入力信号レベルをそのまま表示します。 (PC1 のみ)
- プリセット ......「プリセット」で色温度を選びます。
- ユーザー設定 ...「赤色コントラスト」「緑色コントラスト」「青 色コントラスト」をそれぞれ調整します。

#### プリセット

「色温度」が「プリセット」のとき、色温度を選びます。

#### 赤色コントラスト

```
「色温度」が「ユーザー設定」のとき、赤成分を調整します。
```
#### 緑色コントラスト

「色温度」が「ユーザー設定」のとき、緑成分を調整します。

### 青色コントラスト

「色温度」が「ユーザー設定」のとき、青成分を調整します。

#### プリセット値コピー

「プリセット」に設定されている値を「ユーザー設定」にコ ピーします。

「する」を選び、MENLYを押してください。

#### ガンマ

ガンマ値を選択します。

#### リセット

![](_page_16_Picture_316.jpeg)

#### 各種設定メニュー

#### ■ 音声調整

#### 高音

高音の音量を調整します。

#### 低音

低音の音量を調整します。

#### バランス

音声の左右のバランスを調整します。

#### リセット

音声調整メニューの各項目値を、工場出荷時に戻します。 「する」を選び、MENUを押してください。

#### ■ 本体設定

#### OSD 画面水平位置

メニュー画面の水平表示位置を調整します。

#### OSD 画面垂直位置

メニュー画面の垂直表示位置を調整します。

#### スクリーンモーション

- 画面を動かすことで残像現象を起こりにくくします。
- パターン1 ....画面全体が上下左右に動きます。
- パターン2 ....黒画面が画面下から広がり、画面下に縮みます。 縦長設置時は画面左から広がり、画面左に縮 みます。
- パターン3 ....黒色のバーが画面左から右に動きます。 縦長設置時は画面上から下に動きます。
- パターン4 ....画面の上下から黒画面が表示され、表示画像 が中央へ圧縮されていきます。

縦長設置時は、画面の左右から圧縮されます。

![](_page_17_Figure_22.jpeg)

#### モーション設定1

スクリーンモーションが動作するまでの時間(動作間隔) を設定します。

#### モーション設定2

スクリーンモーションが動作している (画面が動いている) 時間を設定します。

#### 本体設置

ディスプレイの設置方向を選びます。

- 横 ..........................横長
- **縦 ..............................総長**

#### 言語選択

メニュー画面の表示言語を設定します。

#### ID 番号設定

RS-232C で複数のセットを数珠つなぎして制御する (25 ページ)ときに使用する、セット固有の番号を設定します。 実際に ID 番号として機能するのは 1 ~ 255 です。 0を設定するとID番号を設定していない状態と認識されます。

#### 映像反転

画面を反転して表示させます。

#### パワーオンディレイ

電源を入れてから画面が表示されるまでの時間を遅らせる ことができます。60 秒まで 1 秒単位で設定します。この 機能が動作している時は電源ランプがオレンジ色で点滅(約 1 秒間隔)します。0 に設定すると無効になります。

#### ■ 機能切換

#### 日付・時刻設定

日時を設定します。 へんこ で項目を移動し、 へんこ 数値を変更します。

スケジュール(21 ページ)

指定の時刻に電源を入/切することができます。

#### DVI 端子選択

PC1/AV1 入力端子に接続する機器を選びます。

#### BNC 端子選択

PC3/AV2 入力端子に接続する機器を選びます。

#### QS 駆動

「する」に設定すると、スポーツ番組など、動きの早い映像 がくっきりと、より見やすくなります。

#### 音声出力

PC/AV 音声出力端子から出力される音量について設定します。 可変 .........音量調整で調整できます。

## 固定 .........固定します。

480 ライン (PC2/PC3)

PC2/PC3 入力端子に接続したコンピュータの解像度が 640x480、848x480 の場合、解像度に合わせて選んで ください。

#### 768 ライン (PC2/PC3)

PC2/PC3 入力端子に接続したコンピュータの解像度が 1024x768、1280x768、1360x768 の場合、解像度 に合わせて選んでください。

#### セルフアジャスト

PC2/PC3 で解像度が 800 × 600 以上の画面で、自動的 に画面調整を行うかどうか設定します。「する」の場合、入 力信号のタイミングが変化したときなどに自動で画面調整 を行います。調整時は画面に「自動調整中です」と表示さ れます。

#### パワーマネージメント

PC 画面表示時に、無信号状態で入力信号待機状態に切り換 えるかどうか設定します。

各種設定メニュー

はじめに関することを持続されています。

基本操作と設定

# ■ エンラージ (PC 系入力時)

#### 拡大倍率

エンラージ時の画面分割数を設定します。(20 ページ)

### 拡大位置

エンラージ時、分割された画面のどの部分を表示させるか を設定します。(20 ページ)

#### 額縁幅(水平)/額縁幅(垂直)

エンラージ機能使用時に、ディスプレイの額縁の幅を設定 します。

#### 水平位置

エンラージ画面の左右の位置を調整します。

#### 垂直位置

エンラージ画面の上下の位置を調整します。

#### ■ PIP/PbvP

#### PIP モード

表示のしかたを設定します。

- しない ............1 画面で表示します。
- PIP .................メイン画面内にサブ画面を表示します。
- PbyP .............メイン画面とサブ画面を並べて表示します。 PbyP2 ..........長辺方向が 1280 ピクセルのメイン画面とサ ブ画面を並べて表示します。

#### PIP サブ画面サイズ

PIP モードのとき、サブ画面の大きさを設定します。

#### PIP サブ画面水平位置

PIP モードのとき、サブ画面の水平位置を調整します。

#### PIP サブ画面垂直位置

PIP モードのとき、サブ画面の垂直位置を調整します。

#### PIP サブ画面透過

PIPモードのとき、サブ画面を透過表示することができます。

### サブ画面入力信号

PIP、PbyP、PbyP2 モードのとき、サブ画面の入力信号 を切り換えます。

#### 音声選択

PIP、PbyP、PbyP2 モードのときに出力される音声を設 定します。

サブ画面解除機能が作動してメイン画面が全画面表示に なっている場合は、設定がサブ画面側になっていてもメイ ン画面側の音声を出力します。

#### **PbvP/PbvP2 メイン画面位置**

PbyP、PbyP2 モードのとき、メイン画面の位置を設定し ます。

#### PbyP2 サブ画面位置

PbyP2 モードのとき、サブ画面の位置を設定します。

#### サブ画面解除

PIP、PbyP、PbyP2 モードで、サブ画面の信号が入力さ れないときの表示方法を設定します。 手動 ................メイン画面と黒いサブ画面が表示されます。 自動 ................メイン画面を全画面表示します。

#### ■ご参考

- 「色温度」が「調整しない」のとき、「黒レベル」「コント ラスト」「ガンマ」は設定できません。
- 「カラーモード」が「sRGB」、「あざやか」のとき、下記 項目は設定できません。

「色温度」、「プリセット」、「赤/緑/青色コントラスト」、「プ リセット値コピー」、「ガンマ」

### ■2画面表示について

PC 入力信号の画面と、AV 入力信号の画面を、同時に表示する ことができます。

PIP/PbyP メニューの「PIP モード」で設定します。

![](_page_18_Picture_44.jpeg)

※ 現在選択している入力信号がメイン画面になります。

※ PC 入力信号同士や AV 入力信号同士を 2 画面表示するこ とはできません。

### ■ご参考

- 営利目的で、または公衆に視聴させることを目的として、 コンピュータ画面とテレビやビデオ映像などを同時に表示 させると、著作権法上で保護されている著作者の権利を侵 害するおそれがあります。ご注意ください。
- 2 画面表示時の画面サイズは、1 画面表示時の画面サイズ になります。ただし、DotbyDot の画面は、PIP のメイン 画面を除き「ノーマル」になります。
- 2 画面表示時、スクリーンモーション機能は動作しません。
- 2 画面表示時、エンラージすることはできません。
- 2 画面表示時、「詳細設定」の下記の調整は無効となります。 また、調整することもできません。 「3次元ノイズリダクション」、「MPEG ノイズリダクショ ン」、「3 次元 Y/C 分離」

## ■ エンラージ

4、9、16、25 台の本機を並べて、1 つの大きな画面として表示させることができます。各ディスプレイには分割された部 分の映像が拡大表示(エンラージ)されます。

#### 横長使用時

![](_page_19_Figure_4.jpeg)

#### 縦長使用時

![](_page_19_Figure_6.jpeg)

#### ■こ参考

- AV 入力信号を拡大表示(エンラージ)することはできません。
- PC1 で 9 分割以上の接続を行うには、別途映像信号の分配器 (市販品) が必要です。
- PC2/PC3 で接続するときは、別途映像信号の分配器(市販品)が必要です。
- エンラージ時スクリーンモーション機能は動作しません。

# **■スケジュールについて**

指定の時刻に電源を入/切することができます。 機能切換メニューの「スケジュール」で設定します。(18ページ)

![](_page_20_Picture_3.jpeg)

1. へでスケジュール番号を選び、つを押す。

2. スケジュールを設定する。(下記)

 で項目を移動し、 で設定を変更します。 3. MENLYを押す。

スケジュールが有効になります。

#### $\mathcal{L}$

●: スケジュール有効

-:スケジュール無効

#### ② 電源

- 入:指定時刻に電源を入れます。
- 切:指定時刻に電源を切り、電源待機状態になります。

#### ③ 曜日

- スケジュールを実行する日(曜日)を指定します。
- 1 回 : 指定の曜日になると、1回だけスケジュールを実行 します。

スケジュールを行う曜日を指定してください。

毎週 : 指定の曜日になると、毎週スケジュールを実行します。 スケジュールを行う曜日を指定してください。 「月曜-金曜」のように期間で指定することもできます。

毎日 : 曜日に関係なく、毎日スケジュールを実行します。

#### ④ 時間

スケジュールを行う時間を指定します。

### ⑤ 入力

電源を入れたとき画面に表示する入力モードを指定します。 指定しない場合は、前回電源を切ったときの画面が表示さ れます。

「PC1/AV1」で表示される入力モードは、「DVI 端子選択」 の設定により異なります。

「PC3/AV2」で表示される入力モードは、「BNC 端子選択」 の設定により異なります。

## ■

- スケジュールを設定したときは、主電源を切らないでくだ さい。
- 日付・時刻を正しく設定してください。(13ページ、18ペー ジ)日付・時刻が設定されていない場合、スケジュールが 動作しません。
- 設定されている日付・時刻が正しいか、定期的に確認して ください。

#### ■ご参考

- スケジュールは 8 件まで登録できます。
- 電源待機状態になったとき、スケジュールが設定されてい ると電源ランプは赤色とオレンジ色の交互に点滅します。
- スケジュールが重なっているときは、スケジュール番号の 大きいスケジュールが優先されます。

# ■詳細設定(17ページ)の項目について (AV 系入力時)

#### 肌色補正

肌の色あいを調整します。 3 次元ノイズリダクション

ビデオなどの再生映像のノイズを低減します。 設定を強くするほどノイズは少なくなりますが、動画がぼ ける場合があります。

#### MPEG ノイズリダクション

デジタル圧縮で発生したブロックノイズを低減します。

### 3次元 Y/C 分離(AV3)

3次元 Y/C 分離を行うかどうか設定します。 動きの速い映像で、ドット妨害・クロスカラーが発生して いる場合、「しない」にすると画質が改善する場合がありま す。

# **コンピュータ画面の調整について**

#### ■自動調整

PC2 入力端子や PC3 入力端子を使ってコンピュータの画面 を初めて表示するときや、そのコンピュータの設定を変更し た後には、画面の自動調整を行ってください。

- 1. 入力を PC2 または PC3 に切り換え、調整用パターンを 表示する。( 下記 )
- 2. MENUを押し、 ← で画面調整メニューを表示する。
- 3. ニポタンを押して、「自動調整」を選択する。
- $4.$  下を押す。 数秒後に自動調整が完了します。
- 5. MENUを 2 回押して、メニュー画面を閉じる。

#### ■ご参考

• 1 回の自動調整で正しく調整できない場合は、自動調整を 2 ~ 3 回繰り返してみてください。さらに必要に応じて、 手動で微調整を行ってください。

#### ■調整時の画面表示

画面調整メニューや映像調整メニューを調整する場合は、あ らかじめ画面全体が明るくなるような画像を表示してくださ い。Windows をお使いの場合は、CD-ROM (付属) 内の調 整用パターンを利用してください。

調整用パターンの表示

- 1. CD-ROM(付属)をコンピュータの CD-ROM ドライブ にセットする。
- 2. 「マイコンピュータ」の CD-ROM を開く。
- 3. 「Adj\_uty.exe」をダブルクリックする。 調整用パターンが表示されます。

自動または手動による調整を行ってください。

![](_page_21_Picture_18.jpeg)

- 4. 調整が終わったら、コンピュータの [Esc] キーを押す。 調整用パターンが消えます。
- 5. CD-ROM を CD-ROM ドライブから取り出す。

■ご参考

• 使用するコンピュータの表示モードが6万5 千色の場合、 カラーパターンの各色の階調が異なって見えたり、グレー スケールが色付きに見えることがあります。(入力信号の 仕様によるもので、故障ではありません。)

設定を工場出荷時に戻したり、操作を制限することができま す。

![](_page_22_Picture_2.jpeg)

#### 2. 項目を選択して、設定を行う。

#### オールリセット

設定を工場出荷時の状態に戻します。 <u>▲</u>を押したあと「する」を選び、MENLを押してください。 初期化した後は、主電源スイッチを入れ直してください。

#### 調整ロック

本体やリモコンによるボタン操作を禁止することができ ます。

しない ......操作可能

1....................電源入/切と特別機能の操作のみ可能。 それ以外の操作はできません。 2 ...............特別機能の操作のみ可能。

 電源入/切も含め、特別機能以外の操作はで きません。

#### OSD 表示

メニューの表示/非表示を切り換えます。 特別機能画面は非表示に切り換えられません。 する ..........メニューを表示します。 しない ......メニューを表示しません。

#### LED 点灯

電源ランプを点灯させるか、させないかを切り換えます。 する ..........電源ランプを点灯します。 しない ......電源ランプを点灯しません。

## RS-232C

RS-232C からの制御(24 ページ)を許可するか、禁 止するかを切り換えます。 禁止する ..............RS-232C からの制御を禁止します。 許可する ..............RS-232C からの制御を許可します。

### 3. MENU を押して、通常画面に戻る。

# **コンピュータで本機を制御する**

コンピュータの RS-232C(COM ポート)を利用して、コ ンピュータから本機を制御することができます。

また、複数台を数珠つなぎすることが可能です。各セットに ID 番号(25 ページ)を設定すると、特定のセットのみ入力 切換や調整を行ったり、状態を確認したりすることができま す。

# **接続のしかた**

# ■コンピュータと1対1で接続する

コンピュータの COM ポート (RS-232C コネクター) と本 機の RS-232C 入力端子を RS-232C ケーブル(ストレート) で接続します。

![](_page_23_Figure_6.jpeg)

# ■数珠つなぎする…|応用編|

コンピュータの COM ポート(RS-232C コネクター)と本機 の RS-232C 入力端子を RS-232C ケーブル(ストレート) で接続します。次に本機の RS-232C 出力端子と、2 台目の RS-232C 入力端子を RS-232C ケーブル (ストレート)で 接続します。同様に 3 台目以降も RS-232C ケーブル(ス トレート)で接続していきます。

最大 25 台まで接続することができます。(使用するケーブル の長さや周囲の環境によって異なります。)

![](_page_23_Figure_10.jpeg)

# **通信仕様**

コンピュータ側の RS-232C 通信仕様を次のように設定して ください。

![](_page_23_Picture_293.jpeg)

![](_page_23_Picture_294.jpeg)

# **通信手順**

# ■コマンド

コンピュータから本機にコマンドを送ると、それに応じたレ スポンスが返ってきます。

![](_page_23_Figure_18.jpeg)

(「口」は改行コード (ODH、OAH または ODH)) × VOLM30 □  $\bigcirc$  VOLM $\bigcup$  $\bigcirc$ 30 $\bigcap$ 

負の値を入力する場合は、数値を 3 桁で指定してください。

[例] AUTR-009

MPOS、DATE、SC01 ~ SC08 では、スペースを使用せず、 指定の文字数でパラメータを指定してください。

[例] MPOS010097

RS-232C コマンド一覧表(28 ページ)の中で、「方向」に「R」 と入っているコマンドについては、「?」をパラメータにする ことにより、現在の設定値を返します。

![](_page_23_Figure_25.jpeg)

![](_page_24_Figure_1.jpeg)

#### ■ご参考

- 該当するコマンドがない場合や、現在の状態で使用できな いコマンドを使用した場合などに「ERR」が返信されます。
- コンピュータと本機の接続が不完全な場合など、通信自体 が成立しない状態では、「ERR」を含め返信はありません。
- 指定の ID 番号のセットがない場合には、 返信がありませ ん。(例:ID 番号「2」のセットがないときに、「IDSL0002 」を実行した。)

#### コマンドの実行に時間がかかっている場合

![](_page_24_Figure_7.jpeg)

下記コマンドの場合、返り値として「WAIT」が返ってきます。 この場合、しばらく待つと返り値が返ってきます。返り値が 返ってくるまでは、コマンドを送信しないでください。 「WAIT」には ID 番号は付与されません。

- WAIT が返ってくるコマンド
	- ① リピーター制御
	- ② IDSL、IDLK コマンド
	- ③ RSET、INPS、ASNC、WIDE、EMAG、EPOS、 PXSL、POWR、AGIN、MWIN、MWIP、MWPP、 ESTG コマンド

![](_page_24_Picture_306.jpeg)

![](_page_24_Picture_307.jpeg)

# ■通信間隔について

• 必ず OK または ERR が返ってきたあとに次のコマンドを 送信してください。 また、コマンドレスポンスに対するタイムアウト時間を設 定するときは、10 秒以上に設定してください。

100ms 以上空ける

• コマンドレスポンスから次のコマンド送信までは、 100ms 以上の間隔を空けてください。

VOLM0020 OK INPS0001

**WAIT** OK

応用編

応用編では、数珠つなぎした複数のセットを制御するための コマンドについて説明します。基本的な通信部分は1対1の 場合と同じです。

#### ■ ID 番号設定

本機ではセットごとに固有の ID 番号を設定することができま す(18 ページ)。これにより、数珠つなぎにした複数台のセッ トのうち、特定のセットに対して制御を行うことができます。 ID 番号の設定は、リモコンのボタンを使ってメニュー画面で 設定するか、RS-232C からコマンドで設定することができ ます。

[例]

![](_page_24_Figure_24.jpeg)

上のように接続されている場合、「ID 番号 4 のセットの音 量を 20 にする」といったことができます。

数珠つなぎしたセットに対して ID 番号指定の制御を行う場 合、ID 番号が重複しないようにしてください。 ID 番号は必ずしもコンピュータから近い方から昇順にする必 要はありません。次のような接続でも問題ありません。

![](_page_24_Figure_27.jpeg)

![](_page_24_Figure_28.jpeg)

# コンピュータで本機を制御する

## ■ID 制御用のコマンド

この項で説明を行うコマンドの例は、下記の接続と ID 番号設 定の場合です。

![](_page_25_Figure_3.jpeg)

IDST........このコマンドを受信したセットは、自分の ID 番号 をパラメータ部分の値に設定します。

![](_page_25_Figure_5.jpeg)

#### ■ご参考

IDST コマンドをリピーター制御(27 ページ)で利用すると、 パラメータの値から順に自動的に ID を設定させることができ ます。

例えば、「IDST001 +」とコマンドすると、以下のように自 動的に ID 番号が設定されます。

![](_page_25_Picture_336.jpeg)

IDSL........このコマンドの次のコマンドは、このコマンドの パラメータを ID 番号とするセットに向けたものに なります。

![](_page_25_Picture_337.jpeg)

IDLK........このコマンド以降のコマンドは、このコマンドのパ ラメータを ID 番号とするセットに向けたものにな ります。

![](_page_25_Picture_338.jpeg)

IDCK .......現在そのセットに設定されている ID 番号と、され ていれば IDLK により指定された ID 番号を画面上 に表示します。

![](_page_25_Picture_339.jpeg)

 $\Gamma$ 

## ■リピーター制御

数珠つなぎになっている複数のセットの設定を一度に変更す るための機能を持っています。これを「リピーター制御」と 呼びます。リピーター制御は、ID 番号を設定していなくても 利用することができます。

![](_page_26_Figure_3.jpeg)

※ 上のように接続されている場合、「すべてのセットの入力 を PC1 デジタルにする」といったことができます。

## ■リピーター制御のコマンド

リピーター制御は、パラメータの 4 文字目に「+」(プラス) をつけることにより行われます。

![](_page_26_Picture_179.jpeg)

リピーター制御時のレスポンスは、接続されているセットす べてのものが返ります。

特定のセットからの返り値が来たことを判断したい場合などは、 各セットに ID 番号を設定しておいてください。

また、接続台数分のレスポンスが返ってこない場合、原因と してそのセットがコマンドを受け取れていないか処理が終了 していないことが考えられますので、新しいコマンドは送ら ないでください。

![](_page_26_Picture_180.jpeg)

リピーター制御は、設定値の読み出しにも使えます。

![](_page_26_Picture_181.jpeg)

#### ■ご参考

- ID 指定 (IDSL、IDLK) 中にリピーター制御を行うと、ID 指定はキャンセルされます。
- パラメータに 4 文字以上使用するコマンドは、リピーター 制御できません。

# **RS-232C コマンド一覧表**

コマンド一覧表の見かた

- コマンド: コマンド部分(24 ページ)
- 方向: W 「パラメータ」をパラメータ部分(24 ページ)に設定して使用することにより、「制御/返信内容」に 書かれたように機能します。
	- R パラメータ部分 (24ページ) に「????」または「\_\_\_\_ ?」または「???+」(リピータ制御 時)を使用することにより、「返信」に示す返り値が得られます。
- パラメータ: パラメータ部分(引数)(24 ページ)
- 返信: レスポンス(返り値)
- ※: 電源待機状態でも使えるコマンドに○

#### ■こ参考

• 縦長使用時に上下左右の位置を指定するときは、横長使用時での位置を指定してください。

## 電源制御/入力切換

![](_page_27_Picture_197.jpeg)

# 画面調整メニュー(PC2 / PC3)

![](_page_27_Picture_198.jpeg)

# 映像調整メニュー

![](_page_28_Picture_265.jpeg)

# 音声調整メニュー

![](_page_28_Picture_266.jpeg)

# 本体設定メニュー

![](_page_28_Picture_267.jpeg)

# 機能切換メニュー

![](_page_29_Picture_254.jpeg)

# エンラージメニュー(PC 系入力時のみ )

![](_page_29_Picture_255.jpeg)

# PIP/PbyP メニュー

![](_page_29_Picture_256.jpeg)

# 初期化・機能制限設定(特別機能 ) メニュー

![](_page_30_Picture_138.jpeg)

# その他

![](_page_30_Picture_139.jpeg)

PCでの制御

# **故障かな?と思ったら**

故障かな?と思ったら、修理を依頼される前に次の点をご確 認ください。

アフターサービスについては 33 ページをご覧ください。

#### 映像も音声も出ない

- 電源コードは正しく接続されていますか。(11 ページ)
- 主電源スイッチが「切」になっていませんか。(13 ページ)
- 電源待機状態になっていませんか (電源ランプがオレンジ 色に点灯)。(13 ページ)
- 入力切換は正しく選択されていますか。(14 ページ)
- 外部機器を接続している場合、機器側が動作(再生)状態 になっていますか。

### リモコンが動作しない

- 電池の極性(+、-)が逆になっていませんか。(12 ページ)
- リモコンの乾電池が消耗していませんか。(12 ページ)
- リモコンは本体のリモコン受光部に向けてお使いくださ い。(12 ページ)
- メニュー表示を非表示にしたり、操作を禁止していません か。(23 ページ)

### 音が左右逆になる

#### 片方しか音が出ない

- 音声用のケーブルは正しく接続されていますか。(9 ~ 10 ページ)
- 外部スピーカーの接続ケーブルが左右逆に接続されたり、 片方が外れたりしていませんか。(10 ページ)
- 音声調整メニューの「バランス」の設定を確認してくださ い。(18 ページ)

### 映像は出るが音声が出ない

- 消音になっていませんか。
- 音量調整が最小になっていませんか。
- PC オーディオケーブル (市販品)や音声 (RCA ピン) ケー ブル(市販)は接続されていますか。
- 選択されている映像入力端子に対応した音声入力端子に音 声を入力していますか。

### 映像が乱れる

- 対応可能な信号でない場合が考えられます。
- PC2 入力端子や PC3 入力端子を使っている場合、画面の 自動調整を行ってみてください。

### PC1 や AV1 が正しく表示できない

- 「DVI 端子選択」の設定は正しいですか。(18 ページ)
- 入力信号は、本機が対応している信号ですか。(9 ページ、 36 ページ)
- 接続機器の電源を入れ直してください。
- 数珠つなぎしているときは、数珠つなぎしているディスプ レイすべての電源を入れ直してください。

### PC3 や AV2 が正しく表示できない

- 「BNC 端子選択」の設定は正しいですか。(18 ページ)
- 入力信号は、本機が対応している信号ですか。(36 ページ)

#### 操作ボタンが効かない 画面に何も映らない

• 外部からの雑音や妨害ノイズにより、正常に動作しないこ とがあります。一度本体の主電源を入れ直し、動作を確認 してください。

#### 電源ランプが赤色に点滅している

#### 画面の隅に「サービスコール」と表示されている

• ハードウェアの異常です。電源を切った後、お買いあげの 販売店、またはお客様ご相談窓口に修理を依頼してくださ  $\mathcal{L}$ 

#### 「モニター温度」と表示されている

• 本体の内部温度が高温になると、温度異常を防止するため、 バックライトの輝度がさがります。温度が上昇した原因を 取り除いてください。(下記)

#### ときどき"ピシッ"と音がする

• 温度の変化により、キャビネットがわずかに伸縮する音で す。性能その他に影響はありません。

### ■ 温度上昇時のお知らせ表示について

- 温度異常を防止するため、本体の内部温度が高温になると、 バックライトの輝度が自動的にさがります。その場合画面 には、「モニター温度」と表示され、電源ランプが赤色と 緑色の交互に点滅します。
- さらに内部温度が上昇すると、本機は自動的に電源待機状 態になります。(電源ランプは赤色と緑色の交互に点滅し ます。)

#### 処置のしかた:

- 温度が上昇して電源待機状態になったときは、本機の主電 源を入れ直すことで表示状態に戻せますが、温度が上昇し た原因を取り除かないと、すぐにまた電源待機状態になり ます。(8 ページ)
- 本機の設置状態や場所が、温度が上がりやすい状態にない かご確認ください。本体後面などの通風孔がふさがれてい ると、温度が上がりやすくなります。
- 本機の内部や通風孔にほこりがたまっていると、内部の温 度が上がりやすくなります。外部から取り除けるほこりは こまめに取り除いてください。内部のほこりの除去につい ては、お買いあげの販売店またはお客様ご相談窓口にご相 談ください。

# **アフターサービスについて**

### ■ 製品の保証について

この製品には保証書がついています。保証書は、販売店にて 所定事項を記入してお渡ししますので、内容をよくお読みの うえ大切に保存してください。 保証期間はお買いあげの日から 1 年間です (ただし、光源の 蛍光管は消耗品ですので、保証の対象になりません)。 保証期間中でも修理は有料になることがありますので、保証 書をよくお読みください。 保証書が適用される範囲は、製品のハードウェア部分に限ら せていただきます。 製品のハードウェア部分に起因しない不具合について復旧作 業を行う場合は、別途作業費を申し受けます。

### ■ 修理を依頼されるときは (出張修理)

先に 「 故障かな ? と思ったら | (32 ページ) をお読みのうえ、 もう一度お調べください。それでも異常があるときは、使用 をやめて、電源コードをコンセントから抜き、お買いあげの 販売店またはもよりのお客様ご相談窓口(34ページ)にご 連絡ください。ご自分での修理はしないでください。たいへ ん危険です。

#### ご連絡していただきたい内容

- 品名:インフォメーションディスプレイ
- 形名:PN-465/PN-H465
- お買いあげ日(年月日)
- •故障の状況(できるだけ具体的に)
- ご住所(付近の目印も併せてお知らせください。)
- お名前
- 電話番号
- 訪問希望日

#### 保証期間中

保証書をご提示ください。保証書の規定に従って修理させて いただきます。

保証期間が過ぎているときは

修理によって機能が維持できる場合は、ご希望により有料で 修理させていただきます。

#### 修理料金のしくみ

![](_page_32_Picture_172.jpeg)

アフターサービスについてわからないことは、お買いあげの 販売店またはもよりのお客様ご相談窓口 (34ページ)にお 問い合わせください。

# **お客様ご相談窓口のご案内**

修理・使いかた・お手入れなどのご相談·ご依頼、および万一、製品による事故が 発生した場合は、ご購入の販売店、または下記窓口にお問い合わせください。 ※電話番号をお確かめのうえ、お間違いのないようにおかけください。

![](_page_33_Picture_2.jpeg)

http://www.sharp.co.jp/ lcd-display/corporate/support/

![](_page_33_Picture_545.jpeg)

沖縄シャープ電機株式会社 く受付時間>月曜~金曜: 9:00 ~ 17:30 (土曜·日曜、祝日など弊社休日は休ませていただきます。) 沖縄 沖縄シャープ電機 (株) (098)861-0866 〒 900-0002 那覇市曙 2-10-1

 阪神技術センター (06)6421-2304 〒 661-0981 尼崎市猪名寺 3-2-10

〒 130-8610 東京都墨田区石原 2-12-3 西東京技術センター (042)583-1993 〒 191-0003 日野市日野台 5-5-4

# **主な仕様**

# ■製品仕様

![](_page_34_Picture_197.jpeg)

※ 1 同時に使用することはできません。

※ 2 プラグアンドプレイには対応していません。

※ 3 HDCP 対応機器のみ接続可能。リピータ機能には対応していません。

# ■寸法図

数値はおよその値です。

![](_page_34_Figure_8.jpeg)

※ VESA 規格の金具の取り付けには、取り付け金具の厚さ +8 ~ 10mm の M6 ネジを使用してください。

# ■ PC 対応信号タイミング

![](_page_35_Picture_695.jpeg)

※1縮小して表示します。

※ すべてノンインターレースのみの対応です。

※ 接続するコンピュータによっては、上記対応信号であっても正しく表示できない場合があります。

※ Sun Ultra シリーズの各周波数は参考値です。また、本機と Sun Ultra シリーズを接続するためには、別途変換アダプター (市販品)が必要となる場合があります。

## ■ パワーマネージメント

本機は、VESA DPMS、DVI DMPM に準拠しています。本機のパワーマネージメント機能が動作するためには、ビデオカー ドやコンピュータも同規格に適合している必要があります。

![](_page_35_Picture_696.jpeg)

#### DPMS: Display Power Management Signaling **DMPM: Digital Monitor Power Management**

![](_page_35_Picture_697.jpeg)

# ■ DDC( プラグ&プレイ )

本機は、VESA の DDC(Display Data Channel)規格をサポートしています。

DDC とは、ディスプレイとコンピュータのプラグ&プレイを行うための信号規格です。ディスプレイとコンピュータの間で解 像度などに関する情報を受け渡しします。この機能は、コンピュータが DDC に対応しており、プラグ&プレイモニターを検 出する設定になっている場合に使用できます。

DDC には、通信方式の違いによりいくつかの種類があります。本機は、DDC2B に対応しています。

# ■ PC1 / AV1 入力端子のピン配列 (DVI-D24 ピン)

![](_page_36_Picture_629.jpeg)

![](_page_36_Picture_630.jpeg)

### ■ PC2 入力端子ピン配列 (ミニ D-sub15 ピン)

![](_page_36_Figure_5.jpeg)

![](_page_36_Picture_631.jpeg)

# ■ PC/AV 出力端子のピン配列 (DVI-D24 ピン)

![](_page_36_Picture_632.jpeg)

![](_page_36_Picture_633.jpeg)

付

## ■ RS-232C 入力端子のピン配列 (D-sub9 ピン)

 $\begin{array}{c} \circledcirc \circledcirc \circledcirc \circledcirc \circledcirc \end{array}$  $\bigcirc$  $\bigcirc$  $0000$ 

![](_page_36_Picture_634.jpeg)

# ■ RS-232C 出力端子のピン配列 (D-sub9 ピン)

![](_page_36_Picture_15.jpeg)

![](_page_36_Picture_635.jpeg)

![](_page_37_Figure_0.jpeg)

![](_page_39_Picture_0.jpeg)

シャープ株式会社

本 社 情報通信事業本部 〒545-8522 大阪市阿倍野区長池町22番22号 〒639-1186 奈良県大和郡山市美濃庄町492番地